## **Inhaltsverzeichnis**

- [1](#page--1-0) [Kontakt Gruppen synchronisation mit CleverReach](#page--1-0)
- [2](#Login_und_CleverReach_Konto_.28Profile.29) [Login und CleverReach Konto \(Profile\)](#Login_und_CleverReach_Konto_.28Profile.29)
- [3](#Empf.C3.A4nger_und_Empf.C3.A4nger_liste) [Empfänger und Empfänger liste](#Empf.C3.A4nger_und_Empf.C3.A4nger_liste)
	- ❍ [3.1](#Empf.C3.A4nger_Managen) [Empfänger Managen](#Empf.C3.A4nger_Managen)
- [4](#page--1-0) [E-mail erstellen](#page--1-0)
- [5](#page--1-0) [Vorlagen](#page--1-0)
- [6](#Expert_Training.2C_Kampagnen_Ketten.2C_E-mail_Automations-Kette_.28THEA_Kette.29) [Expert Training, Kampagnen Ketten, E-mail Automations-Kette \(THEA Kette\)](#Expert_Training.2C_Kampagnen_Ketten.2C_E-mail_Automations-Kette_.28THEA_Kette.29)
- [7](#page--1-0) [Report und Analyse](#page--1-0)
- [8](#page--1-0) [Key Points](#page--1-0)

### **Kontakt Gruppen synchronisation mit CleverReach**

- 1. Sync ist immer von SERVICE CHAMPION zur CLEVERREACH.
- 2. E-Mail ist nötig für Sync.
- 3. SERVICE CHAMPION ist der Master ausser im Fall von Black List.
- 4. Wenn jemand auf der **Black Liste** steht, wird der Status im Service Champion automatisch geändert und die Person muss **manuell** aus der Gruppe **entfernt werden**.
- 5. Beispiel Gruppen heissen Service Champion "der Kontaktgruppen Name vom Service Champion"

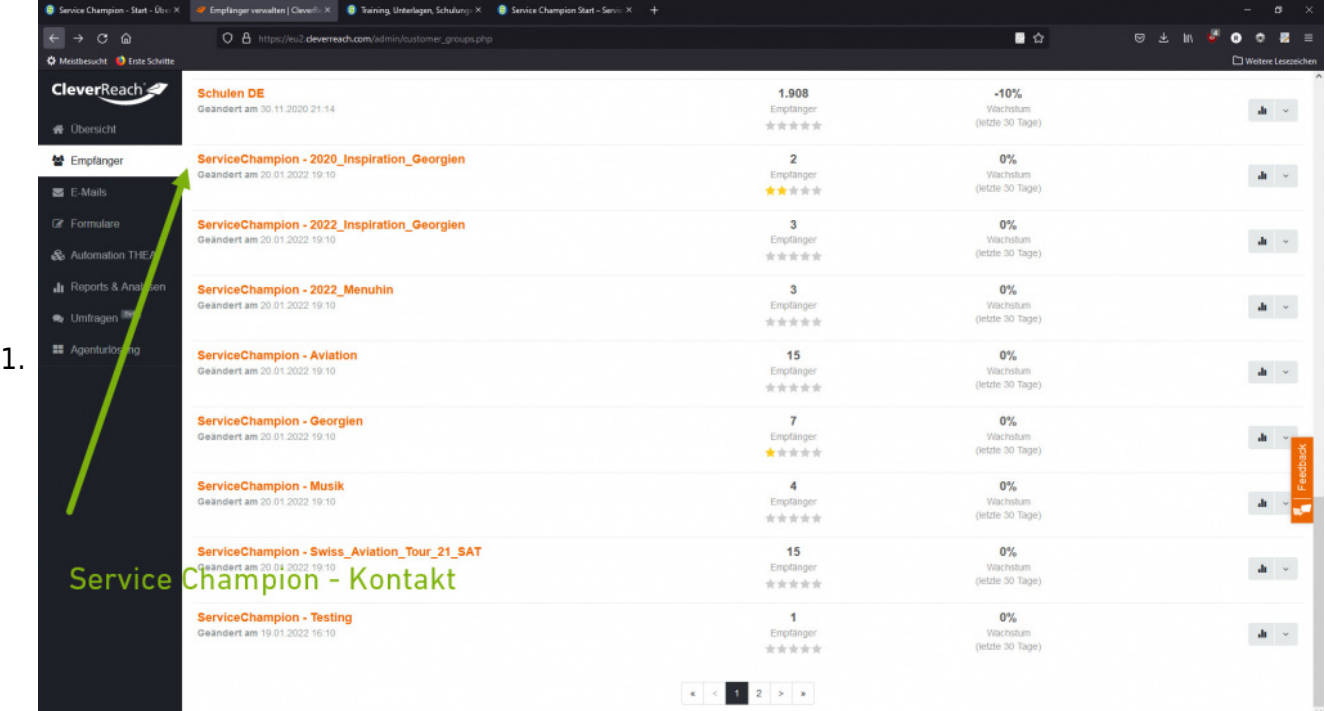

- 6. Sync Synchronisation zwischen Service Champion und Cleverreach ist alle 1 Stunden
	- 1. Neue Gruppen werden angelegt
	- 2. Neue Kontakte der Gruppe werden an Cleverreach übermittelt

## **Login und CleverReach Konto (Profile)**

1. Bitte die mitgeteilten SGO Cleverreach Login Daten einloggen.

# **Empfänger und Empfänger liste**

- 1. Hier befindet sich die Liste der Empfänger, die von Service Champion synchronisiert werden.
- 2. **Wir schlagen den SOP vor, dass Kontaktgruppen im Service Champion erstellt werden, damit sie automatisch im Cleverreach synchronisiert wird.**
- 3. Neue Empfängerliste anlegen
- 4. Kontakt/Empfänger hinzufügen
- 5. Kontakt/Empfänger können von einer Empfängerliste im CleverReach gelöscht werden, **ABER** weil Service Champion der Master ist wird es wieder hergestellt sobald es Internet Verbindung gibt.

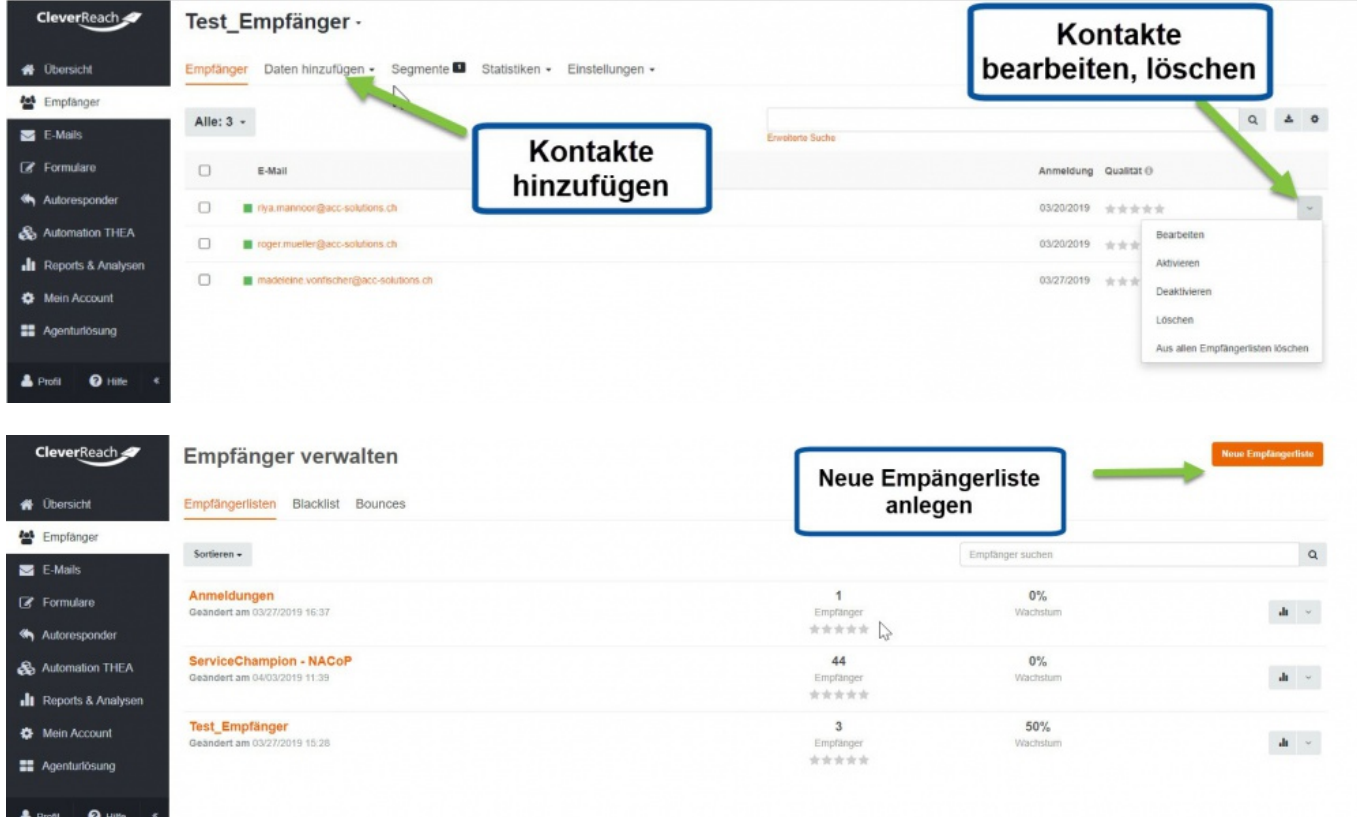

#### **Empfänger Managen**

- 1. **Black List**: Active unsubscribe
	- 1. CleverReach ist der Master hier
- 2. **Bounces**
	- 1. Hard Bounce: Die E-Mail-Adresse des Empfängers existiert nicht, Der Domainname existiert nicht, Der E-Mail-Server des Empfängers hat die Zustellung vollständig blockiert.
	- 2. Soft Bounce: Die Mailbox ist voll (über der Quote), Der E-Mail-Server des Empfängers ist ausgefallen oder offline, Die E-Mail-Nachricht ist zu groß.

#### 3. **Segmente**

- 1. Die Empfänger können je nach bedarf segmentiert werden.
- 2. Wird zur Optimierung der E-Mail-Kette verwendet, um die gewünschte Zielgruppe anzusprechen.

#### **E-mail erstellen**

- 1. Neuer E-mail erstellen
- 2. Als Vorlage speichern IMMER
- 3. E-mail im Vorlage modus editieren/verarbeiten

4. Ein E-mail soll IMMER als ein **Vorlage** gespeichert sein.

# **Vorlagen**

- 1. Neue Vorlagen (html file) zuerst aufstellen und danach hochladen.
- 2. Htlm elemente können separat erstellt werden und bei Elemente hich geladen werden.
- 3. Bilder können auf CleverReach hochgeladen und mehrfach verwendet werden.

## **Expert Training, Kampagnen Ketten, E-mail Automations-Kette (THEA Kette)**

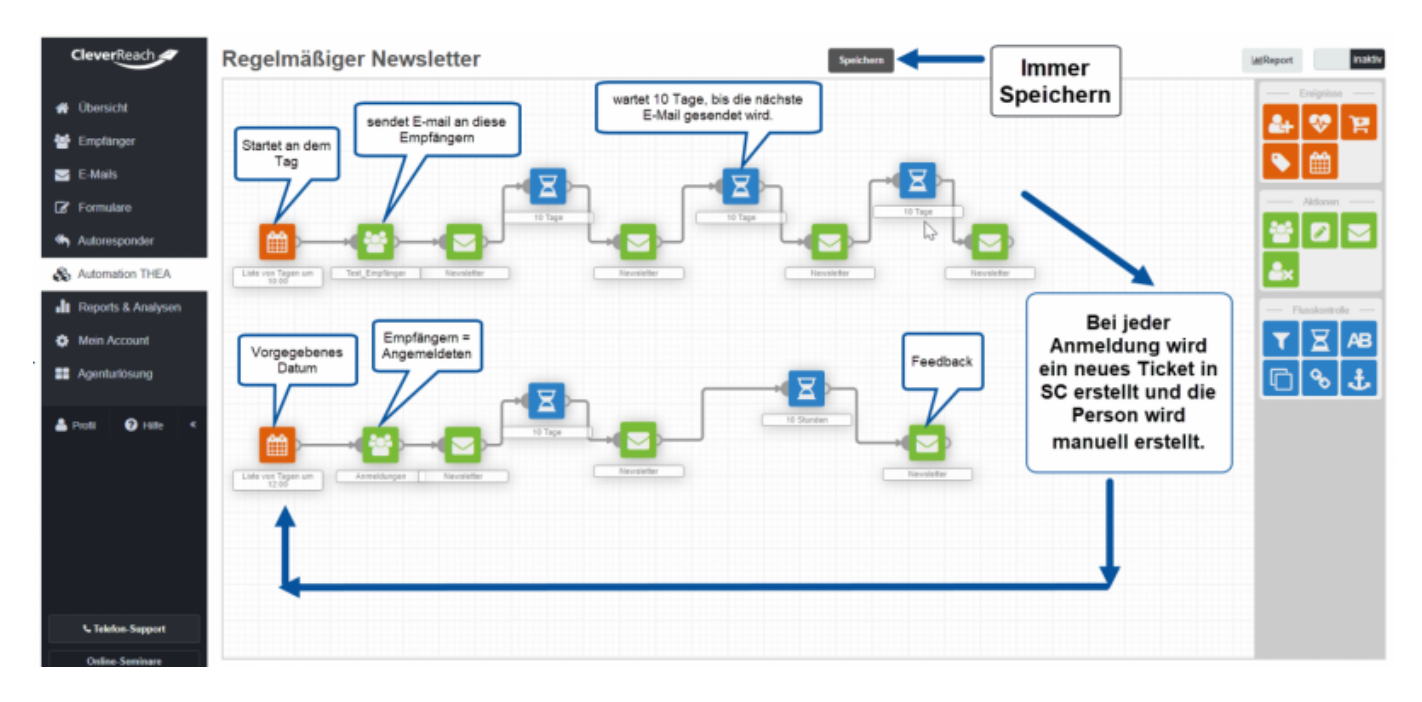

#### **Report und Analyse**

- 1. Enthält Reports und KPI's der gesendeten E-Mails und Kampagnen.
- 2. Anzahl der Personen, die sich abgemeldet haben.
- 3. Anzahl Bounces.
- 4. Anzahl der Klicks

## **Key Points**

- 1. Das MailingTool / CleverReach kann heue noch nicht verifizieren, ob die Anmeldung tatsächlich erfolgreich war.
- 2. IMMER Speichern (alle 5 Minuten).
- 3. Das Mailing Tool / CleverReach loggt die Person nach 30 Minuten automatisch aus.
	- 1. Template abändern
	- 2. Gruppe auswählen
	- 3. Versand anstossen
	- 4. Reporting nutzen
	- 5. Blackliste prüfen